### **M** BUILT FOR POWERCORE

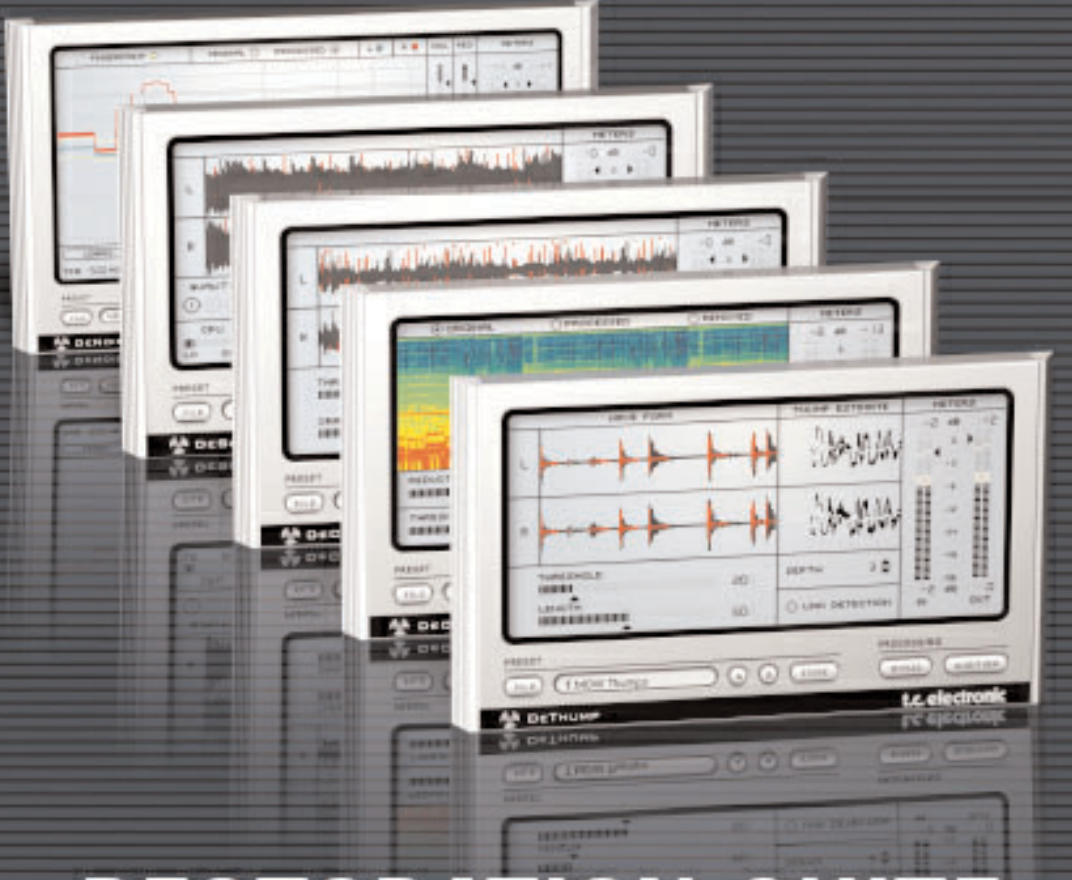

# **RESTORATION SUITE**

# PROFESSIONAL AUDIO RESTORATION TOOLS

### **MANUALE D'USO**

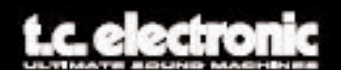

### **CONTATTI**

Se desideri rimanere in contatto con noi, invia un'e-mail a info@tcelectronic.com. In alternativa, contatta il distributore che si occupa della tua area, oppure scrivi a:

#### **TC ELECTRONIC A/S**

Customer Support Sindalsvej 34 Risskov DK-8240 Danimarca

**www.tcelectronic.com e-mail: support@tcelectronic.com**

USA: TC Electronic, Inc. 742-A Hampshire Rd. Westlake Village, CA 91361 www.tcelectronic.com e-mail: support@tcelectronic.com

© BY TC WORKS SOFT & HARDWARE GMBH 2003. TUTTI I NOMI DEI PRODOTTI E DELLE COMPAGNIE NOMINATI SONO REGISTRATI DAI RISPETTIVI PROPRIETARI. VST È UN MARCHIO STEINBERG A.G., AUDIO UNITS È UN MARCHIO APPLE COMPUTER. TUTTE LE SPECIFICHE POSSONO ESSERE SOGGETTE A MODIFICHE SENZA ALCUN PREAVVISO. TUTTI I DIRITTI SONO RISERVATI.

TC Electronic è una compagnia del Gruppo TC.

### **TC SUPPORT INTERACTIVE**

Il sito TC Support Interactive è un vero è proprio centro di informazioni e supporto on-line, dove potrai trovare le risposte a problemi specifici relativi al tuo software TC. Ogni risposta viene salvata in un database consultabile per prodotto, categoria, parolechiave o frasi. Nella sezione "My Stuff" è possibile effettuare il Login per conoscere lo status della tua richiesta e per effettuare il download di files (come i manuali d'uso, gli aggiornamenti software e nuovi Presets).

Questo sito è stato creato appositamente per soddisfare le esigenze dei nostri utenti. Il database è in continuo aggiornamento, rappresentando un'enorme fonte di informazioni, mentre la sezione Q&A ti consentirà di scoprire nuovi aspetti del tuo prodotto TC. Se non trovi una risposta ai tuoi quesiti, potrai sottoporli al nostro staff tecnico che ti risponderà via email. Il Team TC Support Team è sempre pronto ad aiutarti in ogni modo possibile.

# **SOMMARIO**

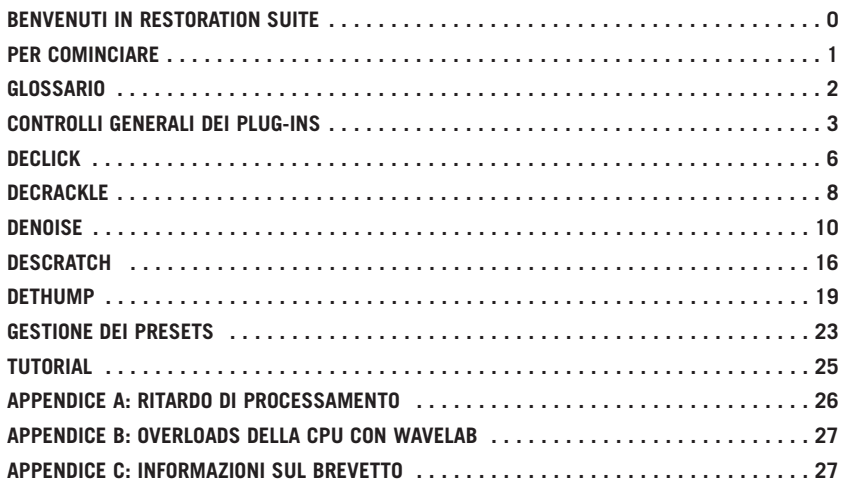

# **BENVENUTO IN RESTORATION SUITE**

Grazie per aver scelto RESTORATION SUITE, la soluzione Hi-End per l'Audio Restoration sviluppato per POWERCORE che mette a disposizione tutti gli strumenti principali per il restauro di registrazioni vintage o danneggiate: dal noise reduction a banda larga, alla rimozione di click e scratch!

TC Works ha creato questo eccezionale Tool-kit in collaborazione con l'azienda Finlandese Noveltech (www.noveltechsolutions.com).

Lo scopo di questa suite consiste nell'offrire la soluzione completa per ogni applicazione di restauro del segnale audio.

RESTORATION SUITE introduce l'esclusiva tecnologia Noveltech dedicata alla rimozione da qualsiasi segnale dei fenomeni audio, quali gli scratch e gli artefatti sonori, con risultati che vanno ben oltre le comuni soluzioni di processamento oggi disponibili.

Gli algoritmi Declick e Denoise sono il risultato di anni di esperienza, maturati da TC Electronic nel settore del restauro sonoro – ora disponibili con funzionalità estese e con il supporto di POWERCORE.

Noveltech e TC Electronic continueranno insieme ad espandere le possibilità e le funzioni dei plug-ins RESTORATION SUITE – il nostro obiettivo consiste nell'offire la più completa e migliore soluzione per il restauro sonoro!

**Divertitil** Il Team TC WORKS

# **PER COMINCIARE**

### **REQUISITI DI SISTEMA**

### **WINDOWS**

- POWERCORE PCI o FIREWIRE con versione 1.7 o successiva
- Windows XP
- PIII 1 GHz o superiore
- 256 MB RAM
- Applicazione compatibile VST
- I requisiti del sistema devono essere adeguati all'applicazione utilizzata

### **MAC OS X**

- POWERCORE PCI o FIREWIRE con versione 1.7 o successival
- Mac OS X (10.2 o superiore)
- G4 / 800 MHz o superiore
- 256 MB RAM
- Applicazione compatibile VST o Audio Units
- I requisiti del sistema devono essere adeguati all'applicazione utilizzata

#### **POWERCORE REQUIRED!**

I plug-ins RESTORATION SUITE necessitano la presenza nel tuo sistema di POWERCORE PCI o POWERCORE FIREWIRE per poter funzionare. Questi plug-ins NON funzioneranno senza POWERCORE.

#### **NOTE SULLE PRESTAZIONI DELLA CPU**

RESTORATION SUITE consiste in un set di plug-ins ibridi, che utilizzano contemporaneamente la potenza di processamento della CPU del sistema e quella dei DSP POWERCORE. Ciò permette di combinare entrambe le tecnologie di processamento, nativa e DSP, per ottenere la massima qualità sonora e i migliori risultati in tempo reale. Per questo motivo, ponendosi ad un livello superiore rispetto ai normali plug-ins DSP POWERCORE, l'attività di questi plug-ins ibridi può causare un incremento significativo del carico di lavoro sulla CPU del tuo sistema.

#### **PROCESSING DELAY**

Oltre alla normale latenza associata ai plug-ins DSP, i plug-ins RESTORATION SUITE sono caratterizzati da un ritardo generato dal processamento interno, che di conseguenza aumenterà la latenza.

# **GLOSSARIO**

### **Artefatto**

Un Artefatto è un'anomalia indesiderata presente nel segnale audio. Gli artefatti possono avere origine in situazioni di registrazione ben specifiche (ad esempio, utilizzando tecniche di registrazione inadeguate o superate, oppure per errori di playback; o ancora, nei sistemi di scarsa qualità, utilizzando tecnologie di Data Reduction, o addirittura nel normale processamento del segnale).

### **Click**

I Clicks possono essere considerati come artefatti sonori periodici di breve durata e caratterizzati da un gain relativamente alto.

La durata di un click può essere compresa tra 1 e 200 samples.

### **Crackle**

Anche il Crackle è un artefatto di breve durata, ma che appare costantemente come rumore di fondo. Di solito, il Crackle può variare da 1 a 20 samples.

### **Fingerprint**

Il Fingerprint (o "impronta") consiste in un breve campione che rappresenta l'impronta spettrale del rumore di fondo che si desidera rimuovere dal segnale audio. Per ottenere un Fingerprint ottimale del rumore da rimuovere, questo dovrà essere il più isolato possibile dal segnale audio utile.

### **Scratch**

Lo Scratch può essere considerato come un artefatto sonoro aperiodico (occasionale) di lunga durata e dal gain relativamente elevato. La lunghezza di uno scratch può essere compresa tra 200 e 2000 samples.

# **CONTROLLI GENERALI DEI PLUG-INS**

I plug-ins RESTORATION SUITE sono stati sviluppati in modo da fornire una gestione caratterizzata da un'elevata coerenza e semplicità d'uso; per questo motivo essi condividono diversi controlli comuni. Questa parte del manuale descrive i controlli comuni presenti nella maggior parte dei plug-ins RESTORATION SUITE.

NOTA: Cliccando sul logo POWERCORE dei plug-ins NON è possibile attivare la modalità No Latency Mode. I plug-ins RESTORATION SUITE non supportano il No Latency Mode.

### **COMANDI DA TASTIERA**

All'interno della maggior parte delle applicazioni, i plug-ins RESTORATION SUITE supportano i comandi da tastiera per alcune funzioni. I seguenti comandi sono disponibili per tutti i parametri dei plug-ins:

### **COMANDI DA TASTIERA IN MAC OS X:**

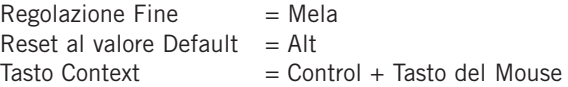

### **COMANDI DA TASTIERA IN WINDOWS:**

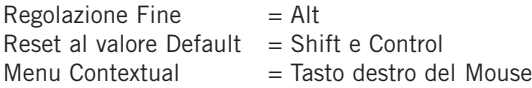

# **OPZIONI METERING**

Cliccando sui meters, potrai personalizzarne la visualizzazione. Questi parametri sono accessibili da ogni plug-in RESTORATION SUITE.

### **LEVEL FALLBACK**

Il parametro Level Fallback permette di impostare la velocità con la quale l'indicatore Level scende nuovamente al livello corrente. L'impostazione più veloce è '30dB/s', mentre la più lenta è '1dB/s'.

#### **PEAK HOLD**

L'opzione Peak Hold varia il tempo in cui il picco di livello massimo indicato nel meter rimarrà visualizzato. Il range di Hold Time (in secondi) è 10, 6, 1, None oppure Forever – utile nel caso in cui ci si trovi in una postazione lontana dal monitor del computer. È inclusa anche un'opzione di Reset per azzerare il meter, nel caso in cui si utilizzi la funzione Peak Hold Forever.

#### **PEAK FALLBACK**

Il parametro Peak Fallback permette di impostare la velocità con la quale l'indicatore Peak Level scende nuovamente al livello Peak corrente (dopo che il tempo di Hold è terminato). Selezionando 'Infinite' il livello Peak corrente verrà ristabilito immediatamente, mentre selezionando '1dB/s' si avrà l'impostazione più lenta.

### **CLIP HOLD**

L'opzione Clip Hold varia il tempo impiegato dall'indicatore Clip del plug-in per segnalare la presenza di Clip. Il range di Hold Time (in secondi) è 10, 6, 1, None o Forever. È inclusa un'opzione di Reset.

Consiglio: Il metodo più veloce per il Reset consiste nel cliccare direttamente nel LED rosso dell'indicatore Clip.

### **AUDITION**

La funzione Audition permette di monitorare la porzione di segnale che sta per essere rimossa. Ciò si rivela estremamente utile per verificare le regolazioni del plug-in: maggior quantità di segnale utile risulta percepibile in modalità Audition, altrettanto segnale originale utile verrà rimosso in fase di processamento. Se sei in grado di udire frammenti del segnale audio originale, e non esclusivamente rumore, significa che le regolazioni del plug-in sono esagerate.

### **BYPASS**

Usando il tasto Bypass del plug-in al posto di quello presente nell'applicazione utilizzata, il segnale bypassato includerà anche il ritardo dovuto al processamento. Al contrario, utilizzando il Bypass standard dell'applicazione, il ritardo verrà eliminato provocando un "salto" avanti e indietro nel playback, disturbando l'ascolto e la comparazione del segnale processato da quello non processato.

La funzione interna di Bypass di RESTORATION SUITE tiene sempre conto della Latency, consentendo una comparazione ottimale prima e dopo il processamento!

# **OPZIONI PER LA VISUALIZZAZIONE DELLA FORMA D'ONDA**

I plug-ins Declick e Descratch sono dotati di un'opzione Waveform che permette di personalizzare la visualizzazione della forma d'onda all'interno della Timeline del plugin. In base al tipo di segnale audio sul quale si sta lavorando, si potrà preferire un tipo di visualizzazione rispetto ad un altro; tuttavia, nessuna di queste modalità può essere considerata migliore o più accurata rispetto l'altra.

Consiglio: Selezionando un'opzione Waveform Display, questa rimarrà il tipo di visualizzazione di default ad ogni nuova apertura del plug-in.

### **NORMAL DISPLAY**

Il Normal Display rappresenta la modalità Display di default, e consiste nella visualizzazione ad elevato contrasto della forma d'onda. Una ben delineata forma d'onda apparirà in nero, mentre i click e gli scratch saranno indicati con linee rosse. Queste linee rifletteranno l'ampiezza degli artefatti sonori: i picchi più ampi indicano i clicks, gli scratches e i pops, mentre le linee rosse più basse - che in alcuni casi possono riverlarsi costanti - indicano i crackle.

### **INTENSITY DISPLAY**

L'Intensity Display consiste nella visualizzazione della forma d'onda a basso contrasto. La forma d'onda apparirà in grigio, mentre gli eventi ad ampiezza più elevata appariranno in ombre grigio-scure. I click e gli scratch vengono visualizzati più o meno allo stesso modo; l'intensità di rosso dell'ombra indica il livello dell'artefatto sonoro.

### **OUTLINE DISPLAY**

L'Outline Display mostra la sagoma della forma d'onda con linee rosse sovrapposte ad essa, indicanti i clicks e gli scratches. Anche qui, i clicks riflettono l'ampiezza dell'artefatto sonoro: i picchi più ampi indicano i clicks, gli scratches e i pops, mentre le linee rosse più basse indicano i crackle. Questa visualizzazione è utile soprattutto con i segnali a basso livello.

# **DECLICK**

Il Declick è in grado di rimuovere non solo i click indesiderati, ma anche i crackle occasionali. Il Declick rappresenta anche un ottimo strumento per rimuovere i clicks digitali, che possono essere causati dalla sincronizzazione, da overloads digitali o altro. Nonostante sia un algoritmo veramente potente e sofisticato, il Declick è dotato di un'interfaccia semplice ed intuitiva, capace di farti ottenere velocemente il risultato desiderato!

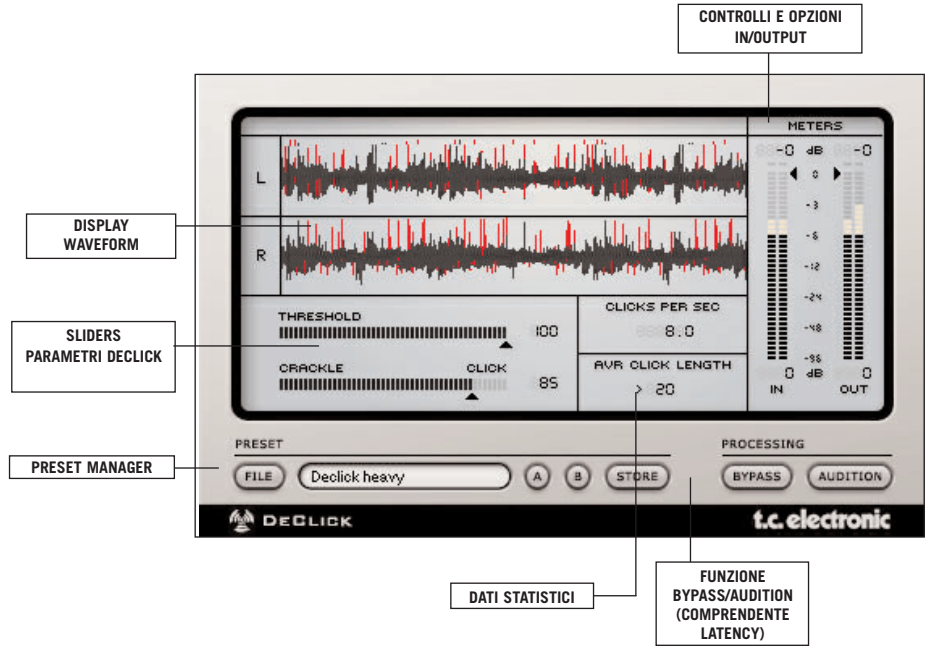

### **THRESHOLD (da 0 a 100)**

Questo parametro determina la potenza di processamento: impostando valori elevati, la maggior parte del segnale sarà preservato, mentre con valori più bassi il Declick potrebbe rimuovere anche parte del segnale audio utile, oltre ai clicks e ai crackle. Muovi lentamente il fader Threshold per trovare la regolazione appropriata, dove la maggior parte dei clicks e crackle vengono rimossi senza intaccare il segnale audio originale.

Consiglio: Di tanto in tanto, è consigliabile abilitare l'Audition Mode in modo da verificare se si sta rimuovendo unicamente il rumore e non parte del segnale audio.

### **SLIDER CRACKLE / CLICK (da 0 a 100)**

Questo slider regola la sensibilità del processamento del Declick. Se lo slider è impostato su 'crackle' (valore=0), il Declick rimuoverà i crackle, mentre se si trova completamente in posizione 'click' (valore=100), l'azione dell'algoritmo si concentrerà esclusivamente sulla rimozione dei clicks.

Consiglio: Se lo slider è impostato su 'Click', occorre utilizzare valori di Threshold più elevati rispetto ai 'Crackle', con i quali è preferibile utilizzare valori Threshold inferiori.

### **STATISTICS**

Il Declick offre anche la visione di dati statistici sui quali basare le regolazioni del plug-in: 'Clicks Per Second' mostra il numero di clicks percepiti nel segnale audio all'interno di un determinato periodo, calcolato in media per secondo. 'Avr Click Length' mostra la lunghezza media di un click in un sample.

# **DECRACKLE**

Sebbene il plug-in Declick sia in grado di rimuovere una certa quantità di effetto crackle dal segnale, il Decrackle impiega un algoritmo specificatamente dedicato alla rimozione di questo fenomeno sonoro, oltre ad agire anche sugli effetti 'buzz' di tipo impulsivo. I segnali che non presentano tali tipi di artefatti sonori, passeranno attraverso il plug-in senza subire alcun degrado qualitativo.

Nella maggior parte dei casi occorre utilizzare il Decrackle dopo il processo di Declick, in modo da poter rimuovere ad esempio il tipico rumore dei vecchi dischi in vinile. Dopo aver applicato il Decrackle, avrai un segnale con un rumore di fondo più discreto e omogeneo e senza alcun effetto click o crack.

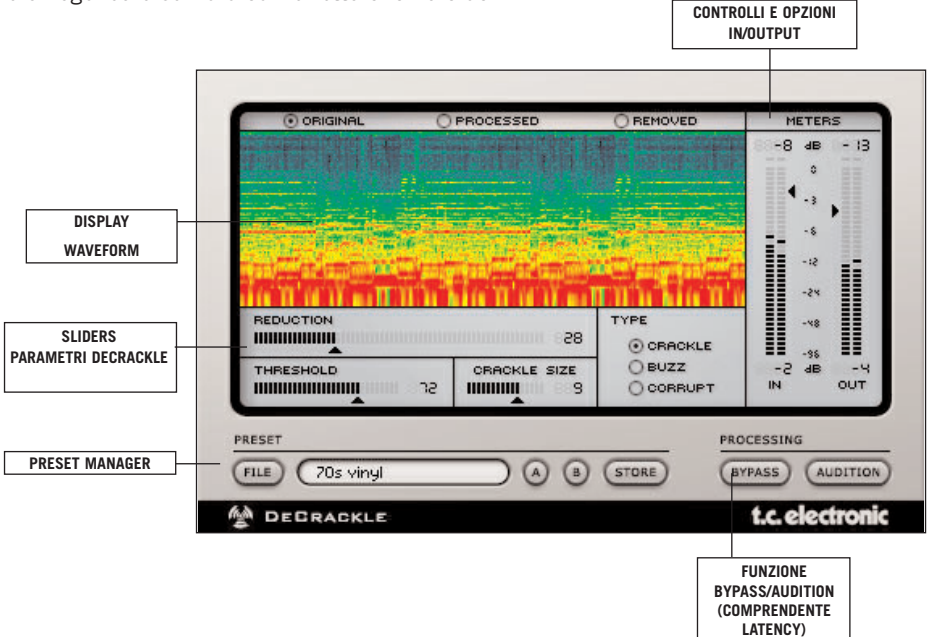

### **DISPLAY (ORIGINAL – PROCESSED – REMOVED)**

Il display principale del plug-in Decrackle visualizza il segnale audio allo stesso modo di un sonografo, mostrando il segnale nel suo contenuto in frequenza. Ogni colore rappresenta il livello di una particolare frequenza: il Rosso indica i livelli più elevati; il Nero indica che non è presente alcun segnale a quella determinata frequenza. Ad esempio, una sinusoide da 10kHz a 0 dB apparirebbe come una linea rossa posta nella parte alta del display.

Il display può essere impostato per visualizzare il segnale originale in ingresso, il segnale processato, oppure solo le parti di segnale rimosse dal Decrackle. Questa terza modalità descrive più di ogni altra l'azione del plug-in: più elementi il display visualizza in questa modalità, maggiore risulterà il segnale rimosso. È per questo che il display 'Removed' è stato scelto come modalità default del plug-in Decrackle.

### **TYPE (CRACKLE – BUZZ – CORRUPT)**

Il parametro Type agisce sul processo di rimozione di Decrackle. Più il segnale risulta essere distorto, più aggressivo dovrà essere il processamento di Decrackle. L'impostazione standard è "Crackle", il quale permette di ottenere i migliori risultati nella maggior parte dei casi.

I Type "Buzz" e "Corrupted" alterano il segnale in modo più intenso, perciò dovrebbero essere impiegati solo nel caso in cui l'impostazione standard non fosse sufficiente. Il tipico fenomeno "buzz" può essere generato ad esempio dal sistema d'illuminazione. Un segnale si intende danneggiato ("corrupted") quando il rumore è correlato al segnale stesso.

### **THRESHOLD (da 0 a 100)**

Il parametro Threshold determina il livello di rilevamento dei crackle. Con valori poco elevati, il plug-in rileva la maggior quantità possibile di crackle. Impostando questo parametro a 100, il segnale verrà processato solo leggermente.

Effettua la comparazione utilizzando il bypass, con il plug-in in Audition Mode, in modo da trovare la giusta regolazione che non rimuova più del necessario parti di segnale utile.

### **REDUCTION (da 0 a 100)**

Il parametro Reduction determina l'entità dell'azione di rimozione dei crackle. Con valori elevati è possibile rimuovere la maggior quantità possibile di crackle; impostando 0, non avverrà alcuna rimozione.

#### **CRACKLE SIZE (da 1 a 20)**

Il Crackle Size rappresenta una stima relativa alla quantità di samples mascherati da un singolo crackle nel segnale.

Consiglio: abilita la modalità "Audition" e agisci sui parametri Threshold e Reduction fino a che non sarai in grado di udire unicamente il rumore crackle, senza alcuna parte di segnale utile. Presta attenzione ai patterns ritmici: se il segnale rimosso presenta un andameno ritmico/periodico, probabilmente stai rimuovendo anche parti utili del segnale. In questo caso, imposta il Threshold a valori più elevati.

# **DENOISE**

Denoise è un de-noiser a banda larga, ora dotato di tre modalità operative. Aprendo il plug-in, si attiverà la modalità "Automatic Mode" iniziando immediatamente ad applicare il Denoise al segnale, senza la necessità di acquisire il Fingerprint del rumore. La seconda modalità consiste nel classico "Fingerprint Mode", attivabile premendo il tasto "Learn" presente sul pannello di controllo. La terza modalità è il "Draw Mode", dove è possibile regolare manualmente il Fingerprint acquisito, per un processamento estremamente accurato.

Diamo ora un'occhiata ai parametri disponibili nel pannello di controllo del plug-in Denoise:

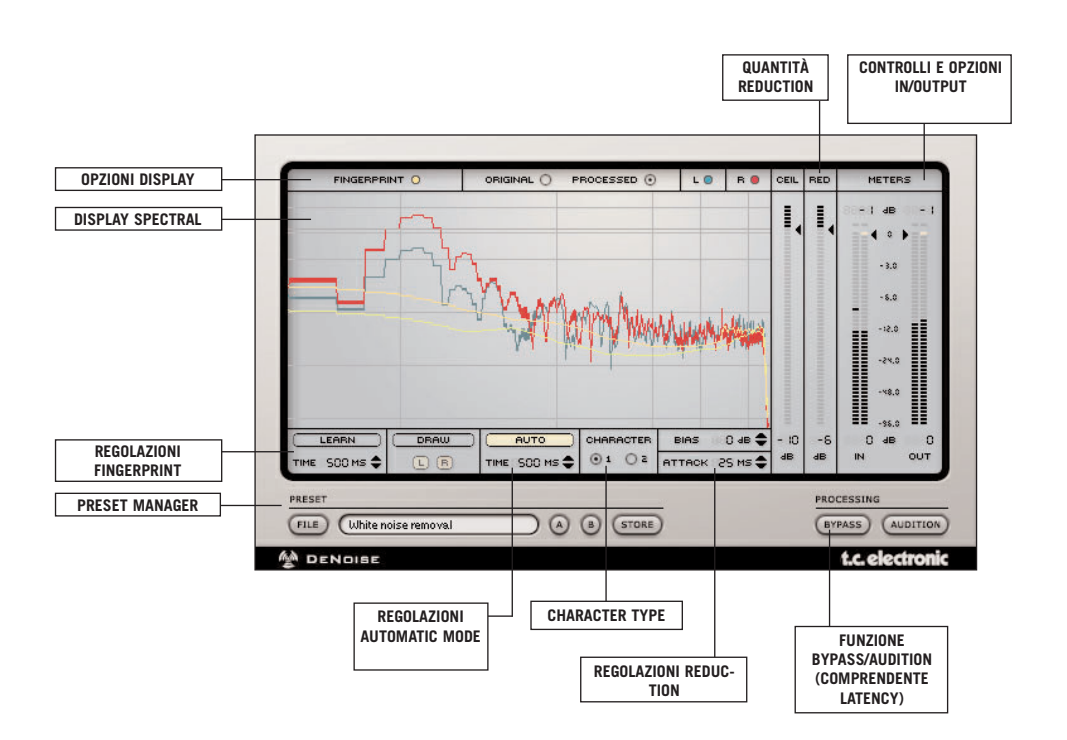

### **SPECTRAL DISPLAY**

#### **Nota: Le impostazioni del display non influenzeranno in alcun modo il processamento di Denoise**

### **FINGERPRINT**

Una linea gialla statica indica il Fingerprint. I livelli del segnale che appaiono al di sotto della linea Fingerprint saranno rimossi dal segnale. Cliccando su "Fingerprint" nel pannello di controllo, è possibile abilitare/disabilitare il metering del Fingerprint corrente utilizzato dal Denoise.

Ciò non modificherà il Fingerprint: si tratta di un bypass per il metering.

### **ORIGINAL / PROCESSED SIGNAL**

Lo spettro del segnale audio originale - o del segnale sorgente - è visualizzato come livello "Over Frequency". Cliccando su "Original" nel pannello di controllo, è possibile abilitare/disabilitare il metering del segnale originale del Denoise. Ciò non modificherà minimamente il segnale audio originale: si tratta di un bypass per il metering.

Selezionando "Processed", potrai osservare sia il segnale processato che quello non-processato: il segnale originale apparirà come una singola linea, mentre il processamento verrà disegnato come un'effettiva deduzione ottenuta mediante l'uso dei valori correnti applicati al segnale originale stesso. Se apparirà una linea singola, ciò significa che non è in corso alcun processamento. Se la linea diventa più spessa ad una determinata frequenza, significa che il processamento sta avvenendo solo in quella frequenza. Per avere un idea sul funzionamento di questa visualizzazione, muovi su e giù il parametro Reduction durante l'esecuzione del segnale - noterai che la linea diventerà più spessa diminuendo il Reduction (rimozione maggiore), mentre si assottiglierà aumentandone il livello (rimozione minore).

### **LEFT / RIGHT**

Il canale Left è visualizzato di colore verde, mentre il canale Right in rosso. Agendo sui selettori L/R posti nella parte superiore del display, potrai abilitare/disabilitare i canali Left e Right.

### **AUTOMATIC MODE**

### **AUTO**

All'attivazione, il plug-in si trova in modalità "Automatic Mode", iniziando immediatamente ad applicare il Denoise al segnale. Premendo il tasto AUTO, è possibile abilitare/disabilitare l'Automatic Mode. Disabilitando l'Automatic Mode, il plug-in impiegherà i valori correnti come Fingerprint. Abilitando nuovamente l'Automatic Mode, il plug-in segnalerà che il Fingerprint in uso verrà alterato.

L'Automatic Mode rileva automaticamente le parti di rumore presenti nel segnale audio, impostando conseguentemente il plug-in nel modo più appropriato. La quantità di Reduction applicata è determinata dai parametri generali di Denoise (consulta il capitolo "Parametri independenti dai Mode", pag.14).

### **TIME (da 100ms a 9999ms)**

Il parametro Time determina il tempo impiegato dal Denoise per regolare la modifica del Fingerprint automatico nel segnale audio. Con valori troppo veloci è possibile eliminare parte del segnale originale (nel caso che questo sia caratterizzato da una sonorità con rumore costante), mentre con valori troppo lenti è possibile lasciare parti di rumore non rimosso all'inizio del segnale (ad esempio, all'inizio di una nuova traccia, oppure nel caso in cui il carattere del rumore del segnale cambi velocemente).

### **MODALITÀ FINGERPRINT**

### **LEARN**

Cliccando sul tasto 'Learn', il Denoise procederà all'acquisizione del Fingerprint. Nella maggior parte delle applicazioni Host, se il playback non è attivo quando si preme il tasto 'Learn', il Fingerprint verrà acquisito appena esso avrà inizio. Il Learn si fermerà automaticamente al termine del tempo impostato con il parametro Capture Time. Se nessun Fingerprint è presente nella memoria del Denoise, il tasto Learn apparirà semi-trasparente, delineato con una sottile linea grigia. Durante l'acquisizione del Fingerprint, il tasto appare lampeggiante. Un Fingerprint attivo - quindi, presente nella memoria del Denoise - è indicato dal tasto Learn visualizzato in nero.

NOTA: Cliccando su Learn quando un Fingerprint è già attivo, apparirà un messaggio che richiederà se desideri sostituire il Fingerprint attuale.

#### **CAPTURE TIME (da 10ms a 3000ms)**

Il Capture Time definisce la lunghezza del Fingerprint. Nella maggior parte dei casi il valore di default di 500ms è sufficiente; tempi inferiori, pur essendo disponibili, non sono consigliati per le normali operazioni di noise reduction.

Consiglio: Sperimenta con diversi valori di 'Capture Time' per rimuovere rumori periodici quali gli hum, i rumori del computer o i rumori dell'ambiente.

#### **DRAW MODE**

Selezionando Draw, è possibile accedere all'editor grafico dove è possibile modificare e ottimizzare manualmente il Fingerprint del campione di rumore, oppure creare un Fingerprint 'artificiale' usando il mouse. Il Draw Mode è accessibile in qualsiasi momento.

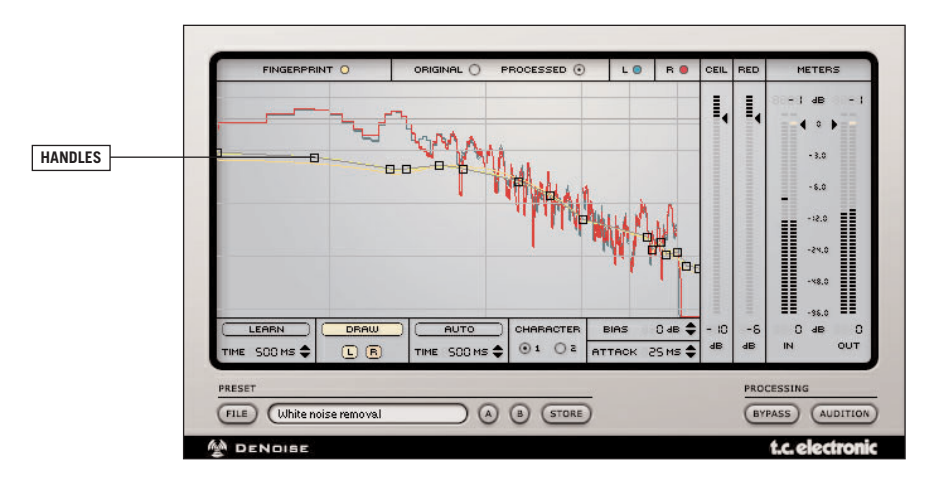

Editare un Fingerprint in modalità Draw è molto semplice: sono presenti una serie di "handles" posti lungo la linea Fingerprint. È sufficiente cliccare e trascinare gli handles per modificarne i valori. I valori relativi a frequenza e livello dell'handle modificato verranno visualizzati nell'angolo superiore destro del plug-in.

- Per creare un nuovo handle, clicca in un'area vuota qualsiasi del Fingerprint.

- Per rimuovere un handle in Mac OS X: clicca sull'handle tenendo premuto il tasto control

- Per rimuovere un handle in Windows: clicca sull'handle col tasto destro del mouse

Il Fingerprint può essere regolato in modo indipendente per i canali Left e Right (funzione utile nel caso in cui il rumore appaia solo su un canale). Di default, le operazioni di editing avverranno su entrambi i canali, ma potrai sempre

deselezionarne uno premendo i selettori L/R, posti al di sotto del tasto 'Draw'. È bene notare che almeno uno dei tasti L o R deve essere abilitato. Quando i due canali L/R sono selezionati, gli handles saranno sempre visualizzati solo nel Fingerprint del canale Left, andando comunque ad agire su entrambi i canali.

Nota: Accedendo al Draw Mode senza nessun Fingerprint attivo, verrà visualizzato una linea Fingerprint a 0dB dotata di due handles, a sinistra e a destra.

### **PARAMETRI INDIPENDENTI DAI MODE**

### **REDUCTION AMOUNT (da -60dB a 0dB)**

Il fader reduction imposta la quantità di noise reduction. Ovviamente, più alto sarà il livello di reduction, maggiore risulterà la riduzione del rumore.

Consiglio: Occorre prestare attenzione nella regolazione della quantità di reduction normalmente, un valore di reduction compreso tra -6 e -15 dovrebbe essere sufficiente. Con valori più elevati si riduce la percezione di 'brillantezza' del segnale audio, oltre a causare la rimozione di parti utili del segnale.

### **CEILING (da 0dB a –99dB)**

Il parametro Ceiling permette di impostare un limite superiore per il processo di noise reduction. I segnali dotati di livelli che oltrepassanno tale limite non saranno processati dal Denoise, a prescindere dal Fingerprint (sia esso acquisito o generato automaticamente). Invece di impiegare il parametro Ceiling, potrai manipolare il Fingerprint grazie alla modalità Draw Mode.

### **BIAS (da -20dB a +20dB)**

Se il Fingerprint non rappresenta perfettamente il rumore da eliminare, puoi effettuare ulteriori regolazioni mediante il parametro Bias. Ciò aumenterà/diminuirà il Noise Level del Fingerprint fino a 20dB.

Consiglio: il Bias può essere particolarmente utile quando si utilizza il Fingerprint acquisito da un'altra registrazione (ad esempio, quando stai editando un Preset basato su un Fingerprint desunto da un altro file audio). Se il Fingerprints non corrisponde completamente, potrai applicare il Bias per rendere il Fingerprint più adatto ai requisiti necessari al nuovo segnale audio. Se l'unico punto in cui prelevare un buon Fingerprint risulta essere il fade out del segnale, allora potrai aumentare il livello del Bias.

#### **ATTACK (da 10ms a 999ms)**

Per rimuovere la maggior quantità possibile di rumore dal segnale, usa un valore breve di Attack Time (10ms). Prova ad aumentare il valore di Attack per un processamento più "discreto" (ad esempio, quando stai lavorando utilizzando un Fingerprint tutt'altro che ideale).

#### **CHARACTER**

**Normalmente, è consigliabile lasciare il parametro 'Character' nella sua impostazione di default, in quanto si adatta alla maggior parte dei casi. Considerando 'Character' come un parametro estremo di regolazione fine del 'carattere' dell'algoritmo Denoise, sarai in grado regolare in modo veramente accurato il comportamento del Denoiser. Dato che la modifica del 'Character' influisce sugli altri parametri, occorre tener conto delle condizioni descritte di seguito.**

**Esiste un fenomeno psicoacustico dove la riduzione del rumore è in grado di ingannare l'udito, facendo percepire il segnale processato più scuro e meno brillante del segnale originale. Questo accade semplicemente perchè le alte frequenze del rumore vengono rimosse insieme al rumore stesso. Ciò avviene specialmente con il Type 1. Selezionando il Type 2, l'algoritmo Denoise sarà impostato per mantenere inalterato il contenuto delle alte frequenze, ma facendo percepire una minore quantità di noise reduction.**

**TYPE 1 –** Utilizza meno 'Reduction' e tempi di 'Attack' più veloci; generalmente inferiori a 50 ms.

**TYPE 2 –** Utilizza maggiore 'Reduction' e tempi di 'Attack' più lenti; generalmente superiori a 100 ms.

### **SELEZIONARE IL CHARACTER ADATTO**

Come funzionano i Character? Facciamo un esempio: stai ripulendo la registrazione di un dialogo ripreso in un piccolo ambiente. Usando il Type 1 noterai che se il 'Reduction' è troppo elevato, la percezione spaziale della stanza andrà persa, e se il parametro 'Attack' è impostato su tempi lunghi, lo spazio presente tra il parlato risulterà "pompato", rendendo il segnale innaturale. Selezionando il Type 2, noterai una minor quantità di artefatti di tipo 'breathing' nel dialogo, e un contenuto delle alte frequenze più consistente, anche se percepirai una minor quantità di noise reduction. Riducendo esageratamente l'Attack Time, oppure aumentando troppo il Reduction, imposterai questi particolari algoritmi a reagire in modo troppo veloce, causando la generazione di rumori che suoneranno come un oscillatore Sample&Hold.

Consiglio: Regolando i 'Character' Types, ti consigliamo di salvare la configurazione attuale in una delle locazioni temporanee A o B, in modo da poter comparare velocemente le differenze tra i due 'Character' Types.

# **DESCRATCH**

Descratch è il primo plug-in nato dalla collaborazione tra TC e Noveltech, che utilizza la loro tecnologia proprietaria. Questa nuova e innovativa tecnologia è in grado di ricostruire parti di segnali audio mancanti o danneggiate, della lunghezza di migliaia di samples. Descratch può essere impiegato per eliminare rumori impulsivi generati da diverse sorgenti, inclusi gli scratches derivanti dalla superficie dei dischi in vinile tutto ciò senza l'aggiunta di ulteriori artefatti udibili! Basandosi su accurati modelli matematici relativi al segnale pulito, presente immediatamente prima e dopo la porzione danneggiata del segnale, il Descratch è in grado di estrapolare il segnale pulito dalla porzione di segnale danneggiato, creando un'accurata stima matematica relativa alla sezione mancante del segnale. Se regolato in modo appropriato, Descratch è in grado di restituire un segnale pulito senza l'aggiunta di alcun artifatto sonoro udibile.

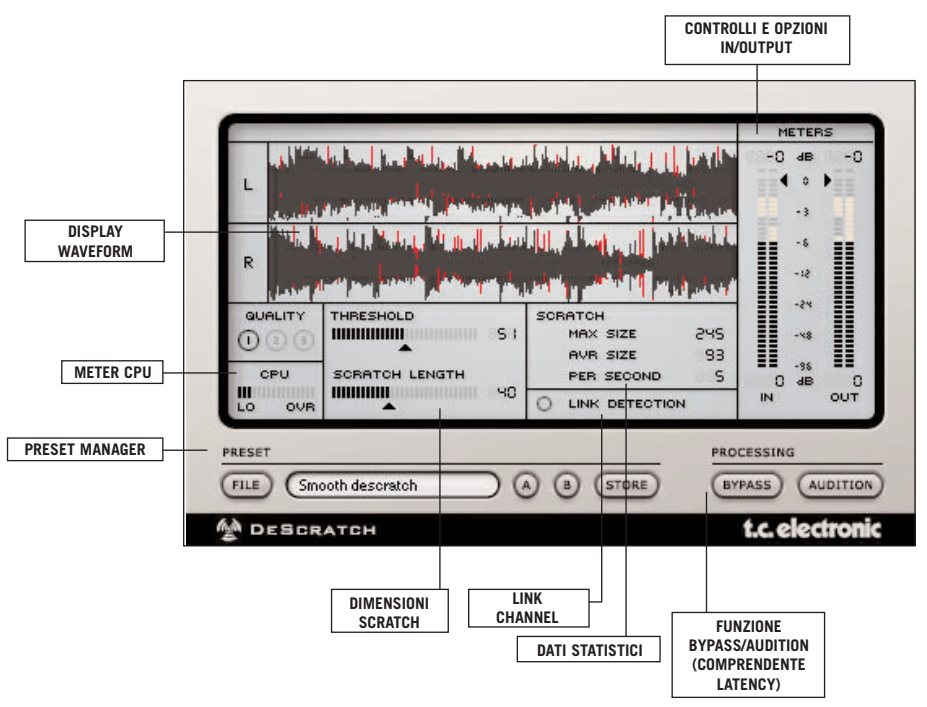

### **THRESHOLD (da 0 a 100)**

Questo parametro determina l'entità del processamento di Descratch: impostando valori elevati, la maggior parte del segnale sarà preservato, mentre con valori più bassi il Descratch rimuoverà anche parte del segnale audio, oltre ai clicks e ai crackle. Muovi lentamente il fader Threshold per trovare la regolazione appropriata.

### **SCRATCH LENGTH (da 0 a 100)**

Questo slider controlla diversi parametri in grado di ottimizzare i filtri del plug-in dedicati alla rimozione degli scratches. Il Length determina le dimensioni dell'artefatto che il filtro andrà a rimuovere. I valori elevati sono adatti per gli scratches di grandi dimensioni, mentre con valori inferiori è possibile agire sugli scratches di minor entità.

Quando il parametro Length è impostato su 20 o su valori inferiori, il Descratch tenterà di riparare tutti gli artefatti, inclusi i clicks. Ciò aumenta la possibilità di generare falsi riconoscimenti di scratches. Di conseguenza, i falsi riconoscimenti possono portare il Descratch a generare degli artefatti sonori. Se ciò dovesse avvenire, e il parametro Length dovesse essere comunque mantenuto ad un valore inferiore a 20, occorre aumentare il valore di Threshold in modo da ridurre l'insorgere di falsi riconoscimenti di scratches.

Se il parametro Length è impostato a valori superiori a 20, il Descratch si concentrerà esclusivamente sugli artefatti di dimensioni medio-grandi, riducendo la possibilità di generare falsi riconoscimenti di scratches. Ad ogni modo, pur incontrando un numero inferiore di falsi riconoscimenti e ottenendo una migliore rimozione degli scratches, dovrai prestare attenzione agli artefatti di piccole dimensioni, quali crackle e clicks, che non verranno processati dal Descratch.

### **LINK DETECTION**

Link Detection può essere meglio descritto come "Link Channel per il riconoscimento". È consigliabile lasciare il Descratch non-linkato, in quanto gli scratches saranno processati indipendentemente per ciascun canale. Se noti che uno scratch è stato "riparato" in un canale mentre nell'altro sono presenti degli artefatti, allora occorre attivare il parametro Link Detection.

NOTA: Il parametro Link Detection è disponibile solo se il file audio è stereo.

### **QUALITY**

La tecnologia impiegata da Descratch può richiedere una notevole quantità di potenza di calcolo da parte della CPU del tuo computer. Il parametro Quality stabilisce il rapporto tra potenza richiesta dalla CPU e la qualità dell'estrapolazione effettuata dal Descratch. Impostando valori elevati di Quality, il processamento risulterà migliore ma aumenterà la potenza di calcolo richiesta alla CPU. La quantità di Quality necessaria per un processamento accettabile dipende interamente dalle dimensioni dello scratch da processare - con brevi scratches occorre selezionare 1, mentre per gli scratches più lunghi occorre impostare il parametro Quality su 3.

Consiglio: Usando un valore basso di Quality per regolare il plug-in, ti consigliamo di impostarlo successivamente al massimo prima di procedere col processamento.

### **CPU**

CPU è un meter che misura il carico di lavoro richiesto dal Descratch al computer.

### **STATISTICS**

Il Descratch offre anche la visione di dati statistici sui quali basare le regolazioni del plug-in: 'Max Size' mostra le dimensioni dello scratch più grande percepito nel segnale audio. 'Avr Size' indica la lunghezza media dello scratch in un samples. 'Per Second' mostra la quantità di scratches riconosciuti per secondo.

# **DETHUMP**

L'algoritmo DeThump è stato appositamente ideato per l'eliminazione delle pulsazioni a bassa frequenza, che spesso si presentano nei segnali impulsivi fortemente disturbati degli LP in vinile. Queste pulsazioni sono il risultato della risposta impulsiva del sistema di riproduzione audio.

DeThump agisce sempre in combinazione ai plug-ins DeScratch o DeClick ed è in grado di migliorare in modo significativo le prestazioni della Restoration Suite nella gestione dei fenomeni di degradazione del segnale di tipo impulsivo.

Il plug-in DeThump opera su ogni sistema PowerCore presente nel sistema, ad un sample rate compreso tra 32 kHz e 96 kHz.

DeThump può essere impiegato con qualsiasi applicazione compatibile VST, Audio Unit e RTAS (mediante il wrapper 'VST-to-RTAS' opzionale, realizzato da FXpansion). In base all'applicazione utilizzata e alle impostazioni delle tracce, il plug-in è utilizzabile come effetto Stereo-to-Stereo o Mono-to-Mono .

Occorre notare che DeThump, come gli altri processori inclusi nella Restoration Suite, è un plug-in ibrido che necessita sia della potenza DSP dei sistemi hardware PowerCore, sia della potenza CPU nativa.

Nota: data la natura del processamento effettuato, DeThump opera in modo ottimale impostando il buffer audio dell'applicazione audio a livelli elevati (ad esempio, con buffer size da 1024 samples o maggiore).

# **CHE COS'È IL THUMP?**

Il Thump è un suono a bassa frequenza, spesso causato da clicks audio di ampie dimensioni che inducono l'introduzione di risonanze a bassa frequenza nei dischi in vinile.

### **COME AGISCE DETHUMP?**

L'azione eseguita da DeThump non si limita alla rimozione del Thump, ma effettua una sostituzione con una stima del contenuto di basse frequenze del segnale processato, ottenuta dall'analisi del materiale audio circostante. In altre parole: lo scopo dell'algoritmo DeThump consiste nell'individuare la stima della forma d'onda propria dell'effetto Thump, e di eliminarla successivamente mediante un metodo di sottrazione.

Il metodo di rilevazione del fenomeno Thump funziona in modo simile a quello utilizzato dai plug-ins Declick e DeScratch - la localizzazione di forti e improvvise anomalie del segnale audio. La rilevazione è controllabile mediante i parametri Threshold e Link Detection. L'azione dell'algoritmo presume che il Thump a bassa frequenza si presenti successivamente ad un forte click audio.

L'algoritmo di eliminazione del thump si basa sul filtraggio di tale fenomeno eseguito da parte di filtri di tipo 'two-side', dotati di lunghezze differenti e creati per agire su una media risultante. Si tratta di filtri non-casuali, in modo da evitare problemi di fase. Successivamente, i risultati di ciascun filtro vengono combinati in un valore medio grazie all'impiego di semplici cross-fades, ottenendo la stima del thump, il quale verrà conseguentemente sottratto dal segnale disturbato. Il processo di eliminazione è controllato mediante i parametri Lenght e Depth.

Gli impulsi presenti all'inizio del thump non vengono processati, per fare in modo che l'elaborazione successiva (mediante DeScratch o DeClick) non sia influenzata.

### **IN QUALE POSIZIONE DEV'ESSERE INSERITO IL DETHUMP LUNGO IL PERCORSO DEL SEGNALE?**

Il DeThump dovrebbe essere posto prima degli altri plug-in della Restoration Suite, permettendo la rimozione delle basse frequenze di una parte distorta (ovvero, dell'effetto 'thump') e preservando i transienti utili all'azione dei plug-ins DeScratch e DeClick. In altre parole: DeScratch e DeClick potranno essere comunque attivati se il DeThump viene utilizzato per primo, permettendo la rimozione dei fenomeni 'clicks' e 'scratches'.

Ciò significa anche che nella maggior parte dei casi non ha senso utilizzare DeThump da solo. Per ripristinare una parte distorta di un segnale audio deteriorata dal tipico effetto 'thump', sarà necessario sistemare il contenuto delle alte frequenze impiegando DeScratch e/o DeClick.

Una catena tipica di processori Restoration potrebbe essere la seguente:

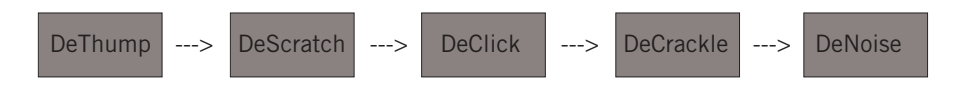

# **I PARAMETRI DEL PLUG-IN**

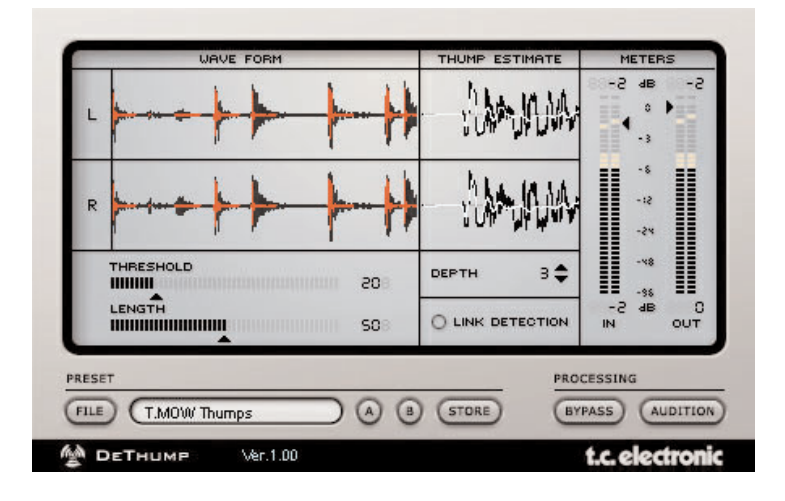

### **WAVE FORM / THUMP ESTIMATE DISPLAY**

Il processamento può essere monitorato dai due display Wave Form e Thump Estimate. Il display Wave Form mostra il segnale processato (nero) e il segnale originale che include il thump (rosso). Il display Thump Estimate posto sulla destra visualizza la porzione del segnale originale in cui è localizzato il thump (nero) e il modello della stima risultante del thump (bianco).

### **THRESHOLD**

#### Range: 0 – 100

La rilevazione del thump è controllata dai parametri Threshold e Link Detection. L'azione dell'algoritmo presume che il thump a bassa frequenza si presenti successivamente ad un forte click audio. Impostando un valore basso di Threshold, la sensibilità di rilevazione dell'algoritmo aumenterà. Occorre impostare il Threshold ad un valore che permetta la rilevazione dei thumps, ma che non elimini il contenuto musicale a bassa frequenza (e cioè segnale utile).

### **LINK DETECTION**

#### Range: on/off

Abilitando l'opzione "Link Detection", potrai decidere se l'algoritmo di rilevazione debba considerare entrambi i canali stereo in modo individuale (Link Detection Off), oppure il segnale combinato dei due canali. Ciò si rivela utile nei casi in cui l'effetto thump risulti più facilmente individuabile in un canale, pur tuttavia intaccando anche il segnale dell'altro canale, anche se in modo meno drastico. Ciò permette di utilizzare una regolazione Threshold meno aggressiva.

### **LENGTH**

Range: 0 - 100

Il processo di eliminazione è controllato dai parametri Length e Depth. Length determina la lunghezza del presunto thump. Lo stadio di eliminazione del thump modella la pulsazione a bassa frequenza, che può raggiungere una lunghezza di 12000 samples (con una qualità da CD), procedendo con l'eliminazione mediante un metodo di sottrazione. Un elevato valore di Length andrà a correggere i thumps più lunghi.

### **DEPTH**

### Range: 0 – 9

Il parametro Depth determina la complessità del modello thump, dove un elevato valore di Depth restituisce una maggiore complessità, e dovrebbe essere impiegato per quelle pulsazioni caratterizzate da un'ampia variazione in frequenza.

### **METERS / LEVELS**

### **In**

Imposta il livello d'ingresso del plug-in. Potrebbe essere necessario diminuire il livello d'ingresso nel caso in cui venga inviato al plug-in un segnale con un livello vicino al massimo valore Full Scale.

### **Out**

Imposta il livello d'uscita del plug-in.

# **GESTIONE DEI PRESET**

L'architettura 'File-Based' propria di RESTORATION SUITE semplifica il processo di archiviazione, consentendo di organizzare i Presets nella maniera più adatta al tuo modo di lavorare, oltre alla possibilità di poter scambiare i Presets con altri utenti, qualunque sia la piattaforma o applicazione usata. I Presets vengono salvati come files distinti all'interno dell'hard disk. Dopo che il Preset è stato salvato all'interno della locazione di default, esso apparirà automaticamente nel menu "File", ogni qual volta userai il plug-in. Potrai cancellare, riorganizzare o creare nuove cartelle in base alle tue esigenze. Ad esempio, puoi creare cartelle di Presets per determinati progetti, clienti o tipi di applicazioni (ad esempio 'Clean Up').

NOTA: Nessun folder apparirà nel Preset File Menu se non contiene almeno un Preset al suo interno!

### **MENU PRESET FILE**

Premendo il tasto 'File' è possibile accedere all'omonimo menu, il quale permette di eseguire le operazioni descritte di seguito.

### **CARICARE UN PRESET**

Selezionando "Load" potrai navigare all'interno di qualsiasi cartella del sistema, incluse quelle condivise. Queste verranno caricate dalla locazione default dei Presets RESTORATION SUITE. Solo i Presets che si trovano nella locazione file di default appariranno nel menu Preset pop-up di RESTORATION SUITE.

### **SALVARE UN PRESET**

Selezionando "Save" potrai salvare il tuo Preset all'interno di qualsiasi cartella del sistema, incluse quelle condivise. Di default, i Presets saranno salvati nella locazione default dedicata ai Presets RESTORATION SUITE.

### **COMPARAZIONE DEI PRESET A / B**

La funzione "A / B" presente nei plug-ins RESTORATION SUITE consente una veloce comparazione tra due regolazioni differenti del plug-in. Seleziona "Store" e quindi "A" o "B" per salvare una regolazione nelle relative memorie.

Dopo aver creato le due diverse regolazioni, dovrai semplicemente selezionare "A" o "B" per comparare le due sonorità. Trattandosi di una funzione veloce per la comparazione, queste regolazioni andranno PERSE se il plug-in viene chiuso! Se desideri conservare le varie regolazioni, ti consigliamo di salvarle!

### **COMPARAZIONE - COMANDI DA TASTIERA**

Premendo 'A' sulla tastiera è possibile selezionare il Preset temporaneo salvato nella locazione 'A'. Se Store è abilitato, premendo 'A' sulla tastiera è possibile salvare il Preset in uso nella locazione 'A'.

Premendo 'B' sulla tastiera è possibile selezionare il Preset temporaneo salvato nella locazione 'B'. Se Store è abilitato, premendo 'B' sulla tastiera è possibile salvare il Preset in uso nella locazione 'B'.

Premendo 'S' sulla tastiera è possibile abilitare la funzione Store: premendo ancora 'A' o 'B' è possibile salvare il Preset attivo in quella locazione.

### **LOCAZIONE DEFAULT DEI PRESETS:**

Di seguito indichiamo le locazioni dove i Presets RESTORATION SUITE saranno memorizzati (ogni plug-in è dotato di una propria cartella):

### **MAC OS X**

I files sono salvati nella tua cartella User:

- ~ \ Library \ Application Support \ TCWorks \ Restoration Suite \ TCDeclick
- ~ \ Library \ Application Support \ TCWorks \ Restoration Suite \ TCDenoise
- ~ \ Library \ Application Support \ TCWorks \ Restoration Suite \ TCDecrackle
- ~ \ Library \ Application Support \ TCWorks \ Restoration Suite \ TCDescratch
- ~ \ Fai riferimento alla tua cartella User: User \ Il Tuo Nome

#### **WINDOWS**

I files sono salvati nell'OS hard drive di Windows.

- ~ \ TCWorks \ System \ Application Support \ Restoration Suite \ TCDeclick
- ~ \ TCWorks \ System \ Application Support \ Restoration Suite \ TCDenoise
- ~ \ TCWorks \ System \ Application Support \ Restoration Suite \ TCDecrackle
- ~ \ TCWorks \ System \ Application Support \ Restoration Suite \ TCDescratch
- (~ \ fai riferimento al percorso del tuo Hard Drive di Sistema \ Program Files)
- •Per eliminare un file Preset, dovrai semplicemente spostarlo nel "Cestino" o nel "Recycle bin".
- •Per creare una nuova sotto-cartella da far apparire nel menu del plug-in, dovrai semplicemente creare una nuova cartella all'interno della cartella plug-in, che risiede nel folder PRESETS di default di RESTORATION SUITE.

NOTA: Nessun folder apparirà nel Preset File Menu se non contiene almeno un Preset al suo interno!

# **TUTORIAL**

### **OTTENERE I MIGLIORI RISULTATI CON RESTORATION SUITE**

I plug-ins RESTORATION SUITE si adattano particolarmente ad essere utilizzati con un'applicazione di tipo Stereo Mastering, come SPARK XL.

Per poter gestire il maggior numero di scenari possibili relativi al restauro sonoro, sicuramente desidererai avere la possibilità di poter utilizzare almeno tutti i 4 plug-ins in serie. Sebbene RESTORATION SUITE può essere usato come Insert nelle tracce delle applicazioni multi-canale, bisogna tenere conto che più plug-ins RESTORATION SUITE si caricano in serie, maggiore risulterà la latenza. Molte applicazioni sono in grado di compensare automaticamente la latenza, ma non tutte. Oltre alla normale latenza propria dei plug-ins DSP, i plug-ins RESTORATION SUITE sono caratterizzati da un ulteriore delay di processamento, necessario per poter funzionare in modo ottimale. Se utilizzi un plug-in RESTORATION SUITE come Insert sulle tracce nelle applicazioni multi-canale, senza un'adeguata compensazione, fai riferimento all'APPENDICE A: RITARDO DI PROCESSAMENTO.

### **PULIZIA DEL SEGNALE AUDIO**

Procedendo al restauro di un qualsiasi file audio, occorre seguire un ordine seriale di processamento ben specifico, soprattutto se si tratta di una registrazione da vinile:

- (1) Descratch
- (2) Declick (impostato su Click)
- (3) Decrackle
- (4) Denoise

Perchè quest'ordine è importante? Semplice: questione di spazio. Ciascun plug-in è ottimizzato per gestire una specifica tipologia di artefatto sonoro dotato di una dimensione caratteristica. Ad esempio: caricando un Declick impostato su 'Crackle', questo agirà sui click più importanti solo riducendoli; di conseguenza, un Declick posizionato successivamente e impostato su 'Click' non riconoscerà i click precedentemente 'smussati', lasciando così degli artefatti residui ancora presenti nel segnale.

### **RIMUOVERE CLICKS & CRACKLE**

Entrambe queste due tipologie di artefatti possono essere processati utilizzando il Declick seguito dal Decrackle. Nel Declick, è sufficiente agire sui due controlli 'Threshold' e 'Crackle/Click'. Anche il Decrackle può essere impostato principalmente agendo sui due parametri 'Reduction' e 'Threshold'. Ogni qual volta che si procede al restauro di un segnale audio, è consigliabile comparare frequentemente, e in modo attento, il segnale originale con quello processato: regolazioni non corrette possono generare degli artefatti indesiderati.

### **ESTRARRE GLI ARTIFATTI PER UN UTILIZZO SUCCESSIVO**

Ora procediamo con qualcosa di creativo. Supponiamo di avere la necessità di processare un segnale audio di buona qualità, registrato con tecnologia odierna, per farlo suonare come se provenisse da un vinile vecchio e rovinato. Innanzi tutto, occorre creare uno nuovo file audio registrando il rumore di un vecchio vinile, mediante l'Audition Mode di un qualsiasi plug-in RESTORATION SUITE (usa la funzione 'Bounce' o 'Crea File' del tuo software). Quindi, dalla tua applicazione multi-canale, potrai aggiungere una nuova traccia dove inserirai il file audio con i rumori di fondo e mixarli al segnale.

PULIRE FILE AUDIO DIGITALI DI QUALITÀ 'VINTAGE'

Supponiamo di avere un vecchio file audio digitale che desideriamo riportare 'a nuova luce'. I plug-ins RESTORATION SUITE possono gestire sample rates compresi tra 22 kHz a 96 kHz. Per la pulizia di un vecchio file (ad esempio da 8 kHz/8 bit) è consigliabile innanzi tutto convertire il sample rate da 8 kHz ad un valore più attuale, come 96 kHz. Ciò può essere effettuato mediante varie Audio Utilities, come Wavelab o SPARK XL. Dopo aver effettuato il re-sample del file audio, segui i consigli riportati nella sezione 'PULIZIA DEL SEGNALE AUDIO', descritta precedentemente

### **APPENDICE A: RITARDO DI PROCESSAMENTO E LATENZA**

Oltre alla normale latenza propria dei plug-ins DSP, i plug-ins RESTORATION SUITE sono caratterizzati da un ulteriore ritardo di processamento, che il plug-in COMPEN-SATOR non è in grado di compensare. NOTA: Questa latenza è ADDITIVA alla latenza di POWERCORE e può variare per ciascun plug-in.

La seguente tabella fornisce i valori di offset, in samples, per ciascun plug-in ad ogni specifico sample rate. Utilizzando i plug-ins RESTORATION SUITE come Insert in applicazioni multi-canale, dovrai anticipare la traccia in modo da sincronizzarla con le altre tracce del mix.

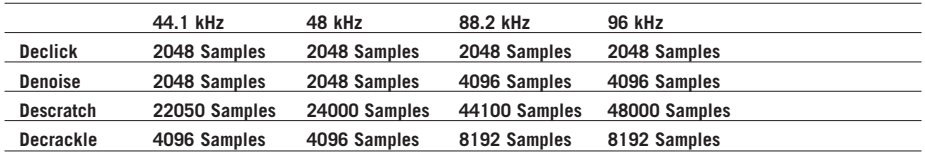

Come si può notare, il valore di latency del Declick è costante, mentre i valori dei plug-ins Denoise e Descratch sono dinamici. Ciò è necessario per mantenere alta la risoluzione di processamento ad ogni sample rate.

### **PLUG-IN PER LA COMPENSAZIONE AUTOMATICA**

Molte applicazioni multi-traccia sono dotate di plug-in per la compensazione automatica, dedicati esclusivamente alla tracce Inserts che, nella maggior parte dei casi, risultano essere la soluzione migliore per la gestione della latenza.

### **AUTOMATIC PLUG-IN DELAY COMPENSATION DI LOGIC AUDIO**

Logic Audio è in grado di compensare un massimo di 8820 samples, il che risulta essere non sufficiente nelle sessioni che contengono il plug-in Descratch come Insert in un canale o in un Gruppo. Se utilizzi Logic Audio, disabilita l'Automatic Plug-In Delay Compensation e usa il metodo di compensazione manuale.

Qualsiasi soluzione automatica per la compensazione provocherà errori di timing che non potranno essere corretti col plug-in TC COMPENSATOR.

Non usare il plug-in TC COMPENSATOR con Logic se il suo 'Automatic Plug-In Delay Compensation' è attivo!

### **USARE I PLUG-INS RESTORATION SUITE NEL MASTER FADER**

Utilizzando i plug-ins RESTORATION SUITE nel 'Master' della tua applicazione host, non è necessario usare il TC COMPENSATOR o attivare l'Automatic Plug-In Delay Compensation. I segnali processati con i plug-ins RESTORATION SUITE inseriti nel Master Fader saranno ritardati uniformemente. Ciò avviene anche utilizzando un'applicazione Mastering come SPARK XL, Peak, Wavelab, Samplitude e Cool Edit Pro.

### **APPENDICE B: OVERLOADS DELLA CPU CON WAVELAB**

Utilizzando il Descratch con Wavelab si possono verificare degli overloads della CPU. Questi overloads avvengono di solito facendo partire il playback. Se noti un'elevata attività della CPU nel CPU Meter del Descratch, prova a ridurre la Latency in Wavelab (Options / Preferences / Soundcard / riduci il parametro Latency 'Blocks').

### **APPENDICE C: INFORMAZIONI SUL BREVETTO**

Descratch contiene una tecnologia brevettata, licenziata in esclusiva a TC Works, GmbH, da Noveltech Solutions, Ltd. "A Method for Reconstruction of Audio Signal" FI A 20000523, WO 01/67451, EP A 1277208. www.noveltechsolutions.com

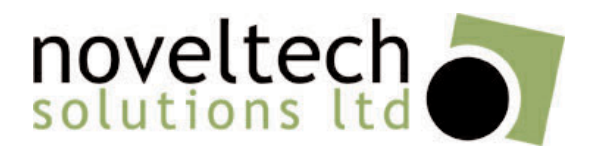